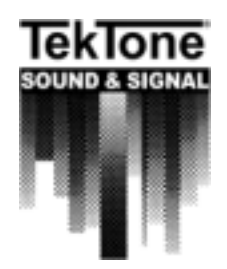

**For Details, Contact:**

**TekTone**® **Sales Dept.** Phone: 800-327-8466

TekTone® Sound & Signal 277 Industrial Park Rd. Franklin, NC 28734

Fax: 828-524-9968 E-mail: tektone@tektone.net

# TekTone<sup>®</sup> Sales Support Bulletin - No. 5

## **NC375 Radio Paging Voltage Interface Room Number Programming Instructions**

Part Numbers involved: NC375

We are happy to announce the ability to field program architectural room numbers into the NC375 Voltage Interface is now available. The instructions have been added to the installation manual, IL679 but feel a condensed version reference may help make it easier in the field and is found below.

Theory: The NC375 offers the ability to take an annunciated point from a hard-wired TekTone nurse call system and process it through the interface and to a transmitter ultimately displaying on a pocket pager. Using the included programming software, you will be making a data file where architectural information is entered and saved to disk. This data file will then be sent to the voltage interface where it will be retained in memory. This will allow changes to be made to the original file later allowing the equipment to reflect changes in the facility. The "file" may be repeatedly revised and "re-sent" to the NC375 Voltage Interface as needed.

### **Required materials:**

Computer/Laptop w/ 3½" disk drive Serial Port available (COM 1, NOTE: The COM port setting may changed in the program under the devices menu) Serial Cable supplied with NC366A transmitter (CT365) Programming Software disk

### **Procedure:**

1. Install programming software from 3½" diskettes supplied with the NC375, following the computer prompted directions. Once completed turn computer off.

..........................

- 2. Connect serial cable from COM 1 port to the port on the NC375 voltage interface.
- 3. Verify dipswitch settings on the NC375 per pg. 3.
- 4. Power up computer and NC375 unit.
- 5. Start the NC375 program (the following will appear).

 $\Box$ Untitled Default Settings Add Another Zone

#### *Page 2*

6. Double click the "Default Settings" folder icon (the following will appear). Information entered here will be used as the default entry for all zone programming entries. This information can be changed for any zone entries later in the programming process.

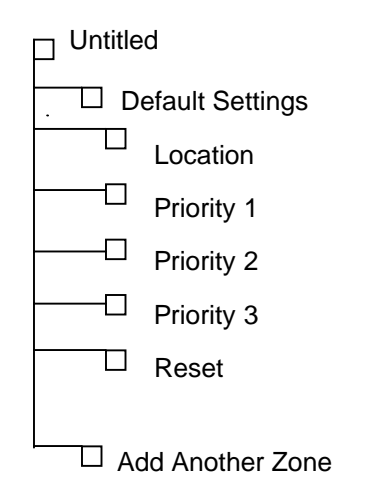

- 7. Click on the Priority 1 folder (Priority  $1 = high$ ) Location = Room No. (for example) Pager type = Alphanumeric Beep type  $= C$ Pager ID = pager cap code (calculates as  $10000 +$  [pager # x 8]), i.e. pager #400 = 13200 Message box = high priority call label (ex. Smoke Detector)
- 8. Click on the Priority 2 folder (Priority  $2 = \text{medium}$ )

Location = Room No. (This information is automatically entered from previous entry in priority 1) Pager type = Alphanumeric Beep type  $=$  B Pager ID = pager cap code (calculates as  $10000 +$  [pager  $\# \times 8$ ]), i.e. pager  $\#400 = 13200$ Message box = medium priority call label (ex. Bath/Emergency)

- 9. Click on the Priority 3 folder (Priority  $3 = low$ ) Location = Room No. (This information is automatically entered from previous entry in priority 1) Pager type = Alphanumeric Beep type  $= A$ Pager ID = pager cap code (calculates as  $10000 +$  [pager # x 8]), i.e. pager #400 = 13200 Message box  $=$  low priority call label (ex. Routine)
- 10. Double-click Default Setting Folder to collapse the directory tree. Single-click on Add Another Zone, click in text box on the right, type the number range of zones to add (ex. 1-20 creates zones 1 through 20)
- 11. Single-click on Zone 1 and enter first room number in Location Box on the right, after the default labeling. Then select each of the subsequent zones and enter the respective room numbers. NOTE: The architectural room numbers must correspond with the physical point-wire connections to the voltage interface's terminal blocks. Zone 1 in the programming setup = CH1 in the voltage interface's terminal blocks.
- 12. Save file by pressing CTRL-A or select File | Save as. Then enter a file name and click OK.
- 13. Program the NC375 unit by pressing CTRL-W or select Device | Device Write. Click OK.
- 14. Verify that the programming matches the unit: Press CTRL-V or select Device | Device Verify. Click OK.
- 15. Power down the NC375 unit, disconnect the serial cable from the computer and connect to the NC366A transmitter. Power up the NC375, NC366A, and test by placing calls from each room.